#### お願い : 本書は読んだ後も大切に保管してください。

## ビジネスコミュファサポートデスク

お問い合わせの際に、本人確認をさせていただくことがございます。回線IDなどが必要になりますので、 登録内容通知書などをご用意ください。個人情報保護にご理解・ご協力をお願いいたします。

**受付時間/ 9:00 ~ 18:00 通話料無料 ( 土・日・祝日および年末年始を除く)**

**受付時間/ 24 時間 365 日 通話料無料 対応時間/ご契約内容に準じます**

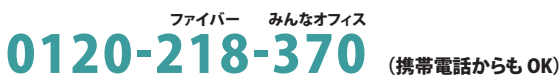

**現場調査にて決定した光ケーブルの入線ルートに沿って、回線工事担当者が光ケーブルの引き 込み、回線終端装置などの設置接続確認などを行いますので、お客さまの立会いをお願いいたし ます。**

**※回線終端装置、ホームゲートウェイの電源(AC100V)を 2 口ご用意ください。**

無線 LAN で接続するパソコンに、LAN ケーブルが接続されていないことを確認してください。 LAN ケーブルが接続されていると、正常に接続設定が出来ない場合があります。 無線 LAN 接続に必要な情報「ネットワーク名 (SSID)」「暗号化キー」は、ホームゲートウェイの 側面に記載されています。 接続設定の際に必要となりますので、事前にご確認ください。

#### ビジネスコミュファ光電話**をお申込みのお客さま 裏面へお進みください SEE**

ホームゲートウェイの[WAN]ポートと上記で接続した [LAN] ポートのランプ、 [POWER] のランプを確認してください。

> 回線終端装置、ホームゲートウェイとの接続を正しく接続 してください。また、回線終端装置の電源を入れてくださ い。

■「自動的に接続」にチェックを入れます。 「接続」をクリックします。

パソコンとホームゲートウェイとの接続を正しく接続して ください。また、パソコンの電源を入れてください。

以下の場合もあります。

#### 「暗号化キー」は大文字・小文字の区別があります。入力の際は十分にご注意ください。

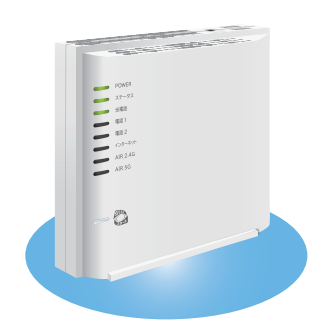

## 本ガイドにしたがって設定を行ってください

# ビジネスコミュファ光

● アップルマーク ■ をクリックします。 「システム環境設定」をクリックします。

- **●「Wi-Fi」をクリックします。**
- 「状況」が「入」となっていることを確認します。
- ※「状況」が「切」となっている場合は「Wi-Fi を入にする」をクリックしてください。
- 「ネットワーク名」をクリックします。

#### お客さま相談窓口 故障・障害受付

「接続」をクリックします。 ●「パスワード」にホームゲートウェイの暗号化キーを入力します。

https://www.ctc.jp/commufa/

## **オフィス内の配線イメージや困ったときの解決方法は 裏面をご確認ください**

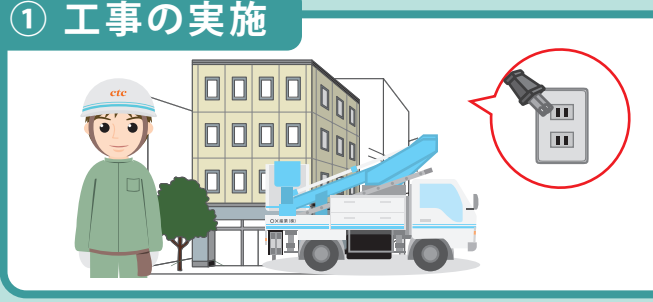

## **②** ホームゲートウェイの設定

AC アダプタを正しく接続してください。 [POWER] ポートが緑色に点灯していない場合

## ビジネスコミュファライト設定ガイド

## **ビジネスコミュファライトの設定はここまでとなります**

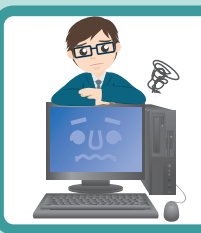

#### ランプ状態の確認

※通信の状態により点滅する場合があります。 ※無線 LAN にて接続される場合、[LAN]ポートは点灯しません。

#### [WAN] ポートが緑色に点灯していない場合

[LAN] ポートが緑色に点灯していない場合

#### 正常時のランプ状態

#### 無線 LAN 接続の設定の前に

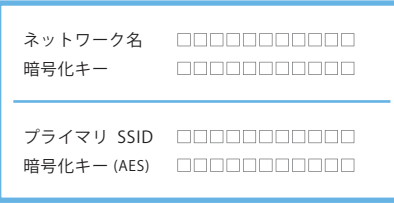

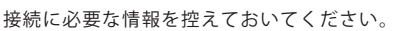

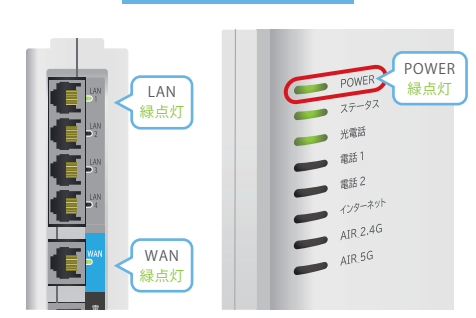

#### パソコンの設定

#### Windows 11

● タスクトレイのネットワークアイコン (をクリックします。

■ホームゲートウェイのネットワーク名(SSID)をクリックします。

#### 自動接続の設定

#### 暗号化キーの入力

#### 接続完了

■「接続済み」と表示されれば、設定完了です。

#### Mac OS X

#### ネットワークの設定

●「ネットワーク」をクリックします。

#### Wi-Fi の有効化

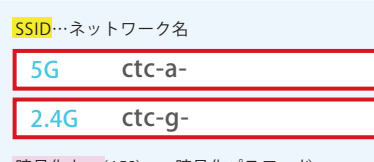

暗号化キー(AES) …暗号化パスワード

「次へ」をクリックします。 「ネットワーク セキュリティキーの入力」にホームゲートウェイの暗号化キーを入力します。

#### ネットワーク名の選択

■ ホームゲートウェイのネットワーク名(SSID)をクリックします。

接続完了

● ウィンドウ左上のボタンをクリックし、ウインドウを閉じます。

#### 暗号キーの入力

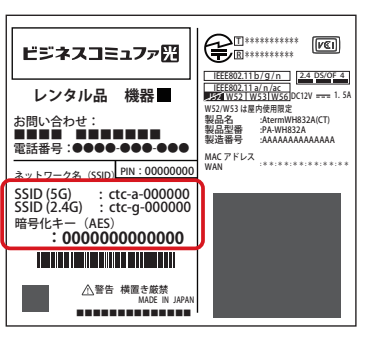

#### ※ラベルはイラストと異なる場合があります。

## 電話機について

#### **●ご利用できない端末などについて**

**ビジネスコミュファ光電話では、ISDN 電話機・G4FAX など ISDN 専用機器はご利用いただけません。 ※スーパー G3FAX 機器のご利用が可能ですが、通信環境などにより伝送速度などが保てない場合があります。 電話会社を自動的に選択する ACR 機能(スーパー ACR、携帯電話設定機能など)が動作している場合は、ビジネスコミュファ 光電話を正常にご利用いただけません。 お客さまにて電話機の ACR 機能停止や ACR アダプタの取外しを行っていただく 必要があります。**

●サービス名・会社名などは、各社の商標または登録商標です。 本書中には TM・ R マークは明記しておりません。 ●本書の内容の全部あるいは一部を弊社に無断で転載または複製することは禁じられています。 ●本書は改良のために予告なく変更することがあります。

**PBX(ボタン電話含む)で、他社の 00XY を付与する設定をしている場合には、その設定を解除いただく必要があります。**

↑の回線終端装置の電源再投入と同様の手順で、 ホームゲートウェイの電源再投入を実施してください。

#### 光電話を使用されるお客さまは、以下の設定・接続を行ってください。

## Ctc 中部テレコミュニケーション株式会社

## ビジネスコミュファ光電話

「1519」(ガイダンス接続番号)へダイヤルしていただくことで、正しく接続ができたか ご確認いただけます。

回線終端装置のランプ状況を確認する **③**

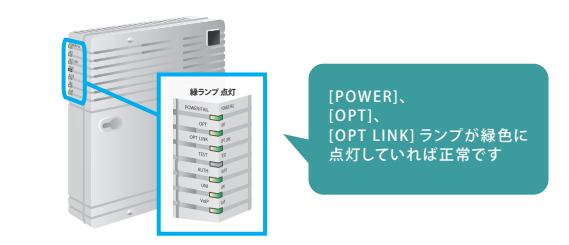

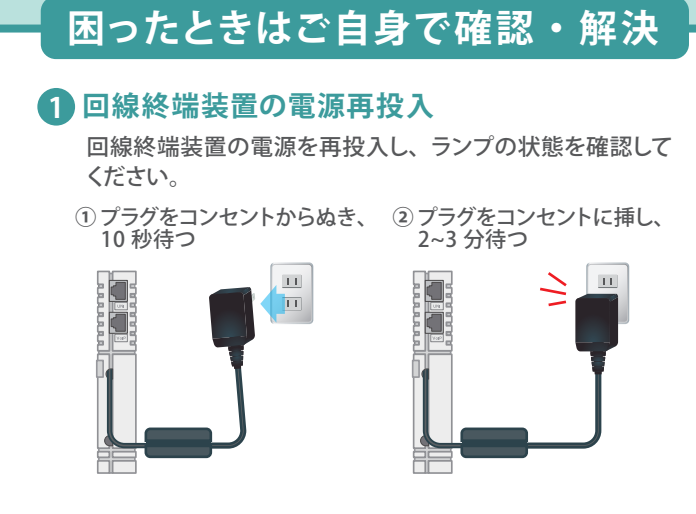

#### **2 ホームゲートウェイの電源再投入**

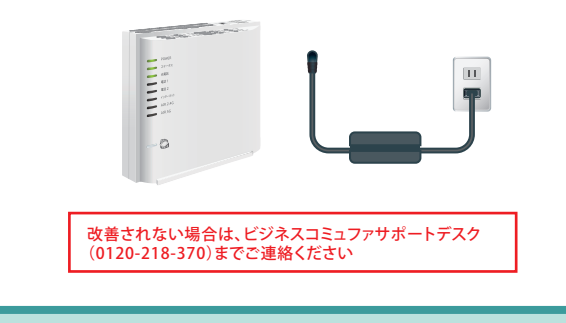

1 2 電話機をホームゲートウェイの[電話 1]または[電話 2]ポートへ接続してく ださい。

## ■ 電話機をもとの電話回線にもどす<br>■ ※電話番号の継続利用(番号ポータビリティ)をされるお客さま<br>ホームゲートウェイから電話機コードを外し、もとのモジュラジャック 電話機をもとの電話回線にもどす

番号ポータビリティお手続きの際に、現在ご利用中の電話回線についてご契約 内容を確認させていただく場合があります。

#### ホームゲートウェイと電話機の接続

3 4 ※電話番号の継続利用(番号ポータビリティ)をされるお客さま

「お客さまよりお申込みいただきました IP 電話サービスの開通試験は完了いたしまし た」 とガイダンスが流れますと正常な状態です。

ガイダンスが流れない場合は、電話機とホームゲートウェイの [ 電話 1][ 電話 2] ポー トの接続をご確認いただくか、ビジネスコミュファサポートデスク(0120-218-370)ま でお電話ください。

#### 光電話の接続確認

### 現在の契約内容の確認

番号ポータビリティ実施日時までは、現在ご利用中の電話回線を引き続きご利 用ください。 お客さま自身で電話回線の休止・解約手続きを行わないでくださ い。 現在の電話番号を継続利用できなくなることがあります。

※追加番号サービスをお申込みのお客さまは、第 1 電話番号でご利用いただく電話機を[電話 1]ポートへ、 第 2 電話番号でご利用いただく電話機を[電話 2]ポートへ接続してください。

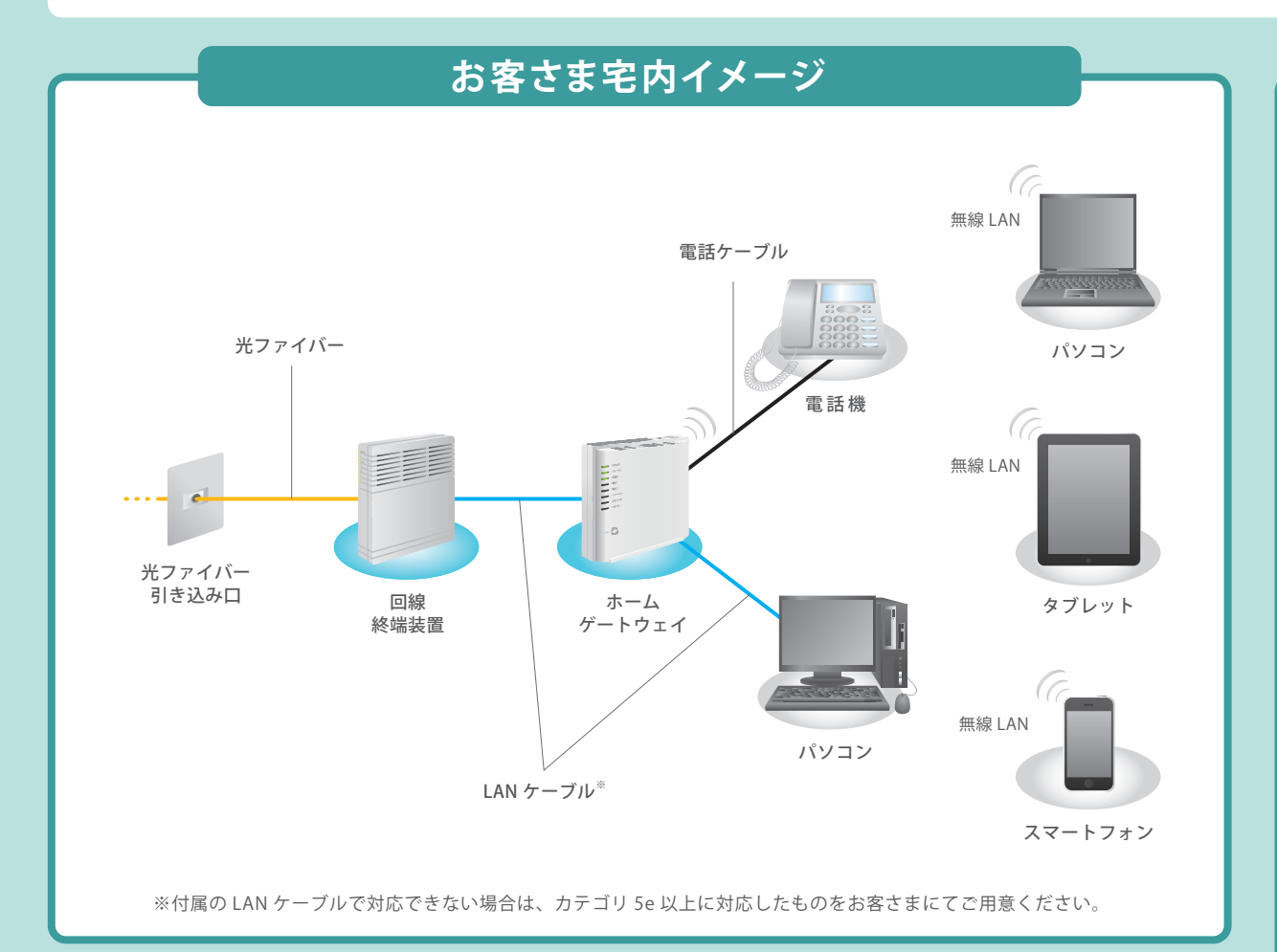

## **電話番号の継続利用(番号ポータビリティ)をされるお客さまは以下の** 3**~**6 **へお進みください。**

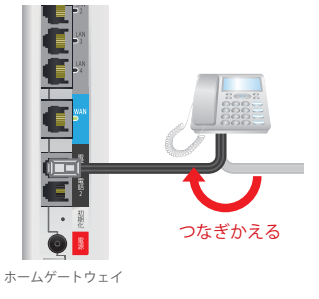

回線工事日調整時に担当者から番号ポータビリティ実施日時をお知らせします。

電話番号の継続利用を<br>されないお客さま

■ 光電話ご利用開始

もしくは装置につなぎ直してください。

番号ポータビリティの実施時間になり ましたら、電話機をホームゲートウェ イに接続し、光電話の発着信ができる ことを確認してください。

番号ポータビリティ実施日時のお知らせ

※電話番号の継続利用(番号ポータビリティ)をされるお客さま

※電話番号の継続利用(番号ポータビリティ)をされるお客さま

#### 電話機とホームゲートウェイとの接続 ※電話番号の継続利用(番号ポータビリティ)をされるお客さま

4 の番号ポータビリティ実施 日時に実施してください。

- ※ 光電話の発着信ができない場合は、お手持ちの携帯電話 などでビジネスコミュファサポートデスク(0120-218-370) へご連絡ください。
- ※ 切替前の電話回線はご利用できなくなっております。 ※ 市外局番や携帯電話へ発信できない場合、電話機などの
- ACR / LCR 機能・携帯通話設定機能が有効になっている

可能性があります。

電話番号の継続利用をされる<br>お客さま(番号ポータビリティ) ■ 光電話ご利用開始

つなぎかえる

ホームゲートウェイ

 $O<sub>1</sub>$ 

 $\blacksquare$ 

đ đ

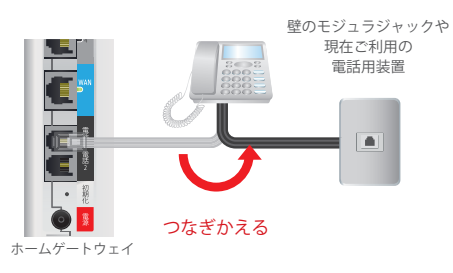